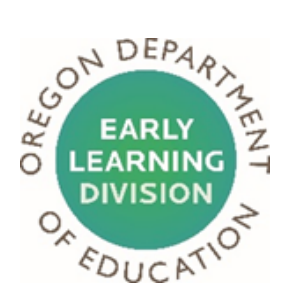

# **Early Learning Division DocuSign Guide**

All Early Childhood Equity Fund Grantees must sign a grant agreement with the Early Learning Division in order to officially accept the grant award and receive payment. The information in this guide explains how to use DocuSign to sign your grant agreement.

You will receive a fully executed copy of this grant agreement when all required signatures have been obtained. The fully executed grant agreement is also your official notice to commence the work.

### **What is DocuSign?**

DocuSign is a tool that allows grantees to sign their grant agreement electronically.

### **How does the signing process work?**

You will receive an email with your grant agreement. The DocuSign tool will walk you through the steps needed to sign the agreement.

### **What do I need to do prior to starting the signing process?**

• Read the sample grant agreement found here: [https://oregonearlylearning.com/preschool](https://oregonearlylearning.com/preschool-promise)-promise

### **What happens after you sign the agreement?**

Once we collect all necessary signatures, you will receive a official notice of the fully executed grant agreement and that will be your official notice to commence the work.

### **Questions?**

Please email the Early Learning Division at:: PSP@ode.state.or.us

# **Signing your Grant Agreement**

# **Step-by-Step Instructions**

**Step 1: You will receive an email from "ELD Mail via DocuSign". Open the email and click "REVIEW DOCUMENT".**

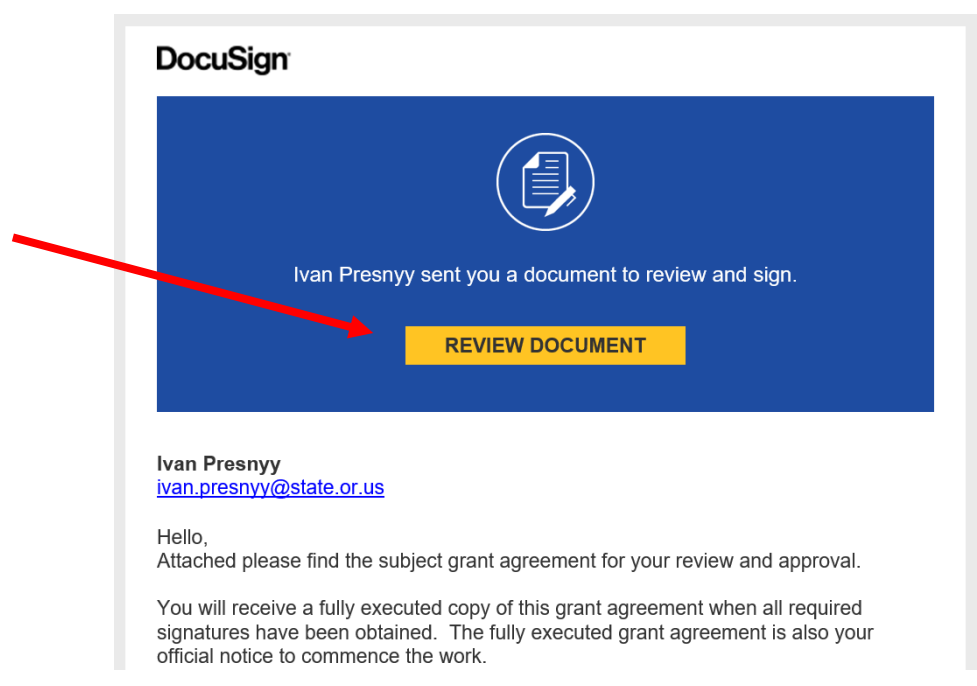

**Step 2: Click "I agree to use electronic records and signatures" on left side, then click "CONTINUE" on the right side.**

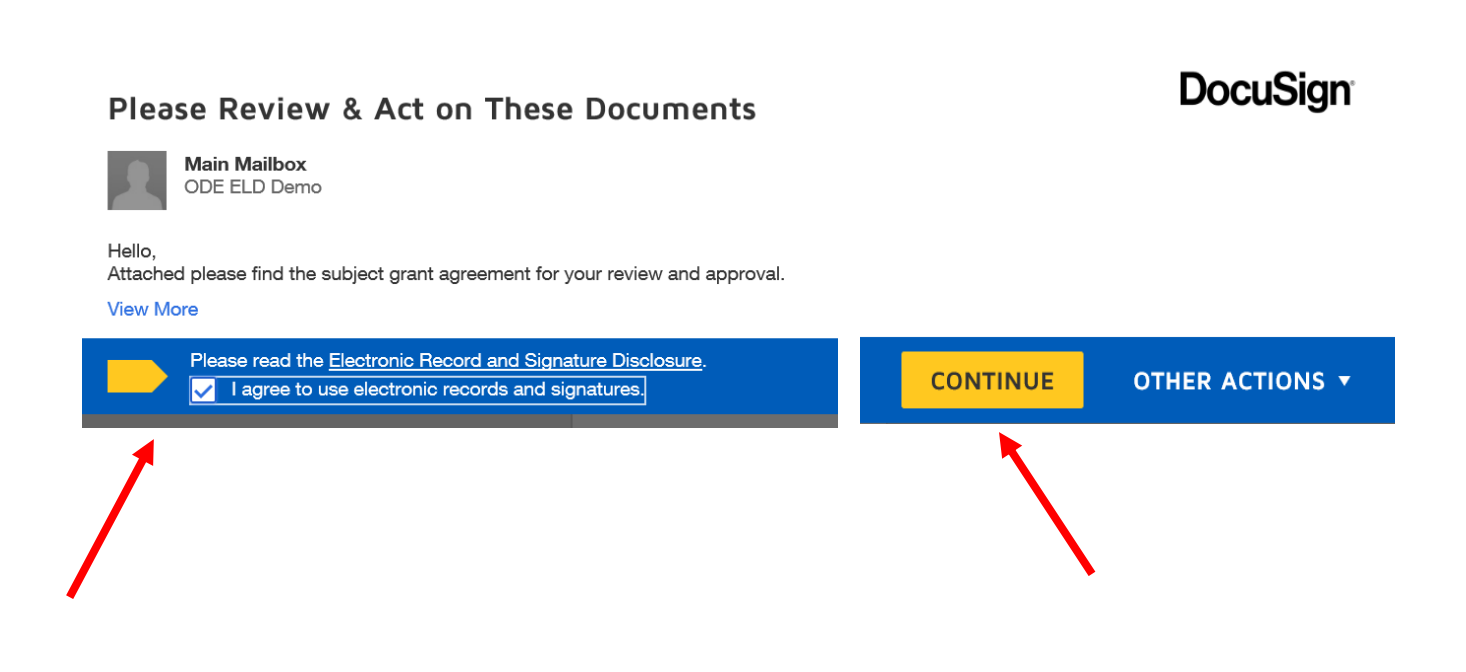

**Step 3: The grant agreement will include the name of your organization that you provided us in your grant application. To continue click "Start". If you find any errors, please go to Step 10.**

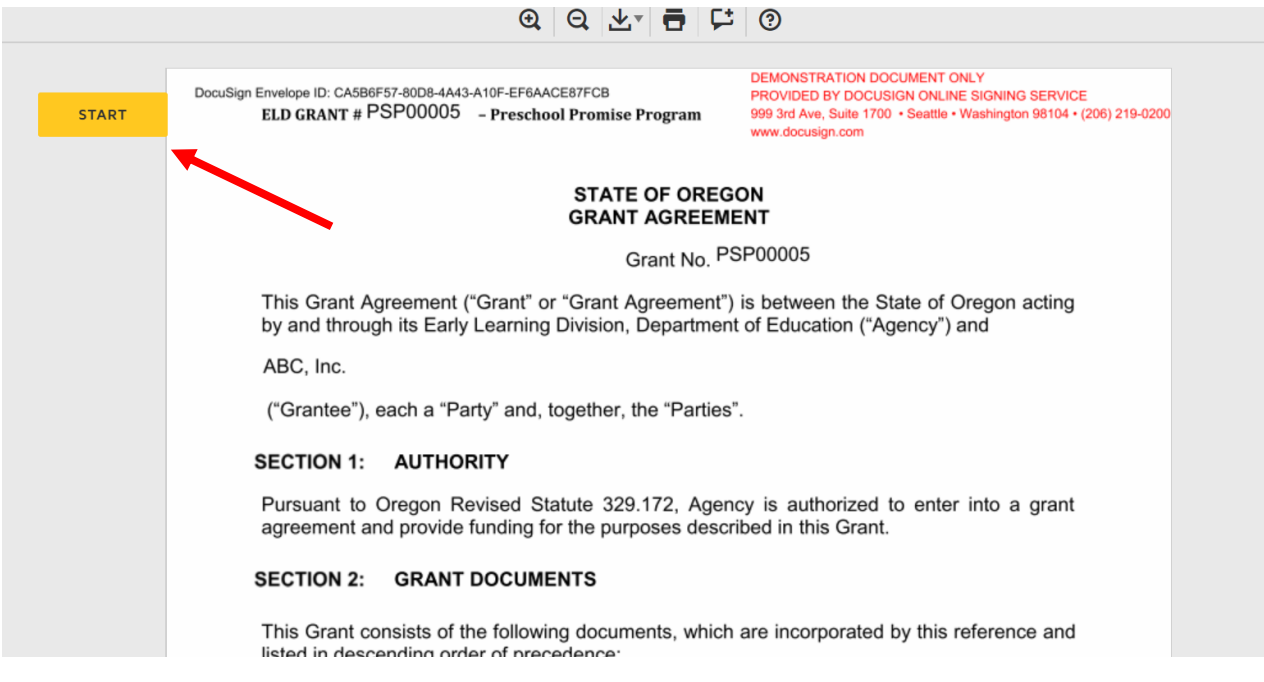

### **Step 4: Click "Sign" with the arrow**

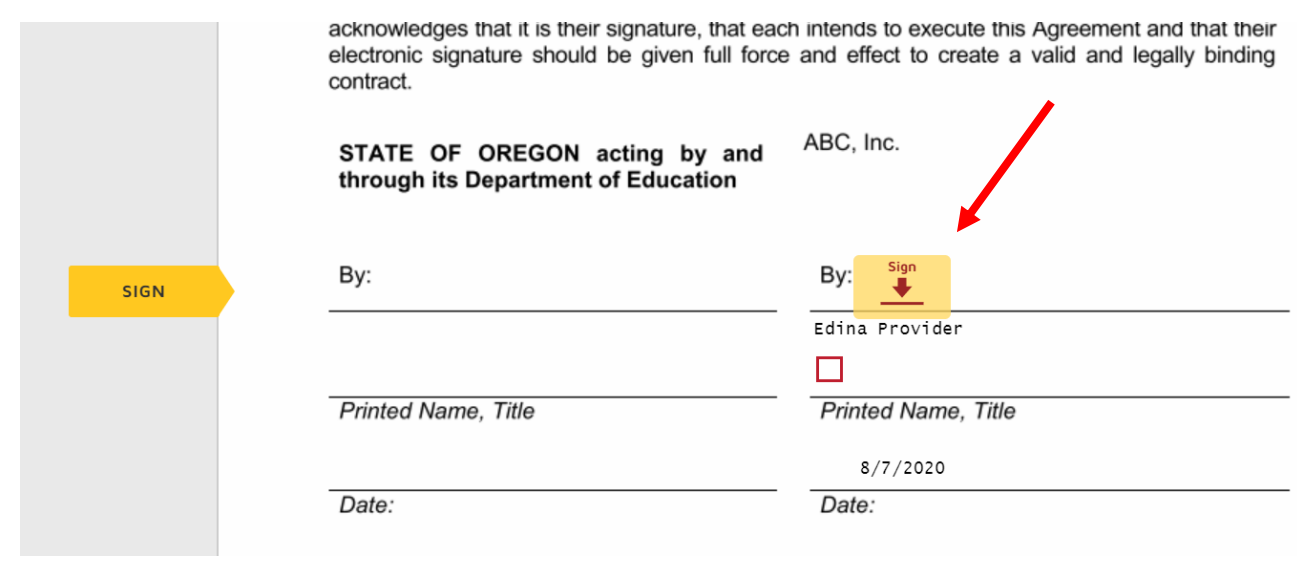

### **Step 5: Confirm your name is correct. If it is not, type in your name and click "ADOPT AND SIGN".**

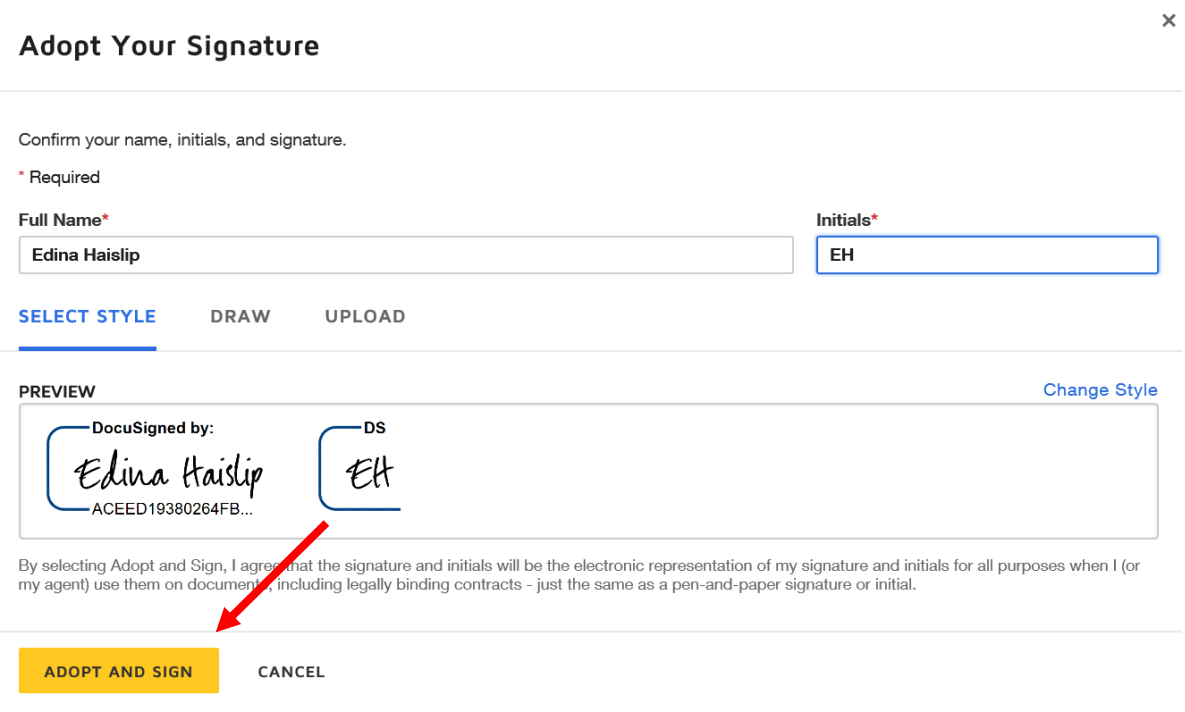

**Step 6: Click on the square and add your printed name and title.**

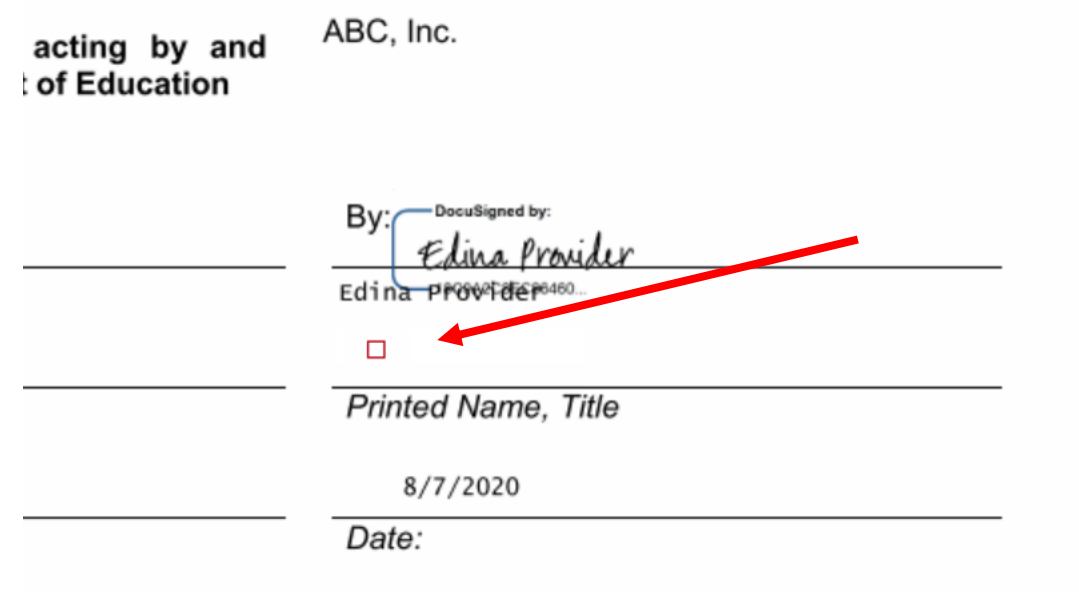

## **Step 7: Click "FINISH".**

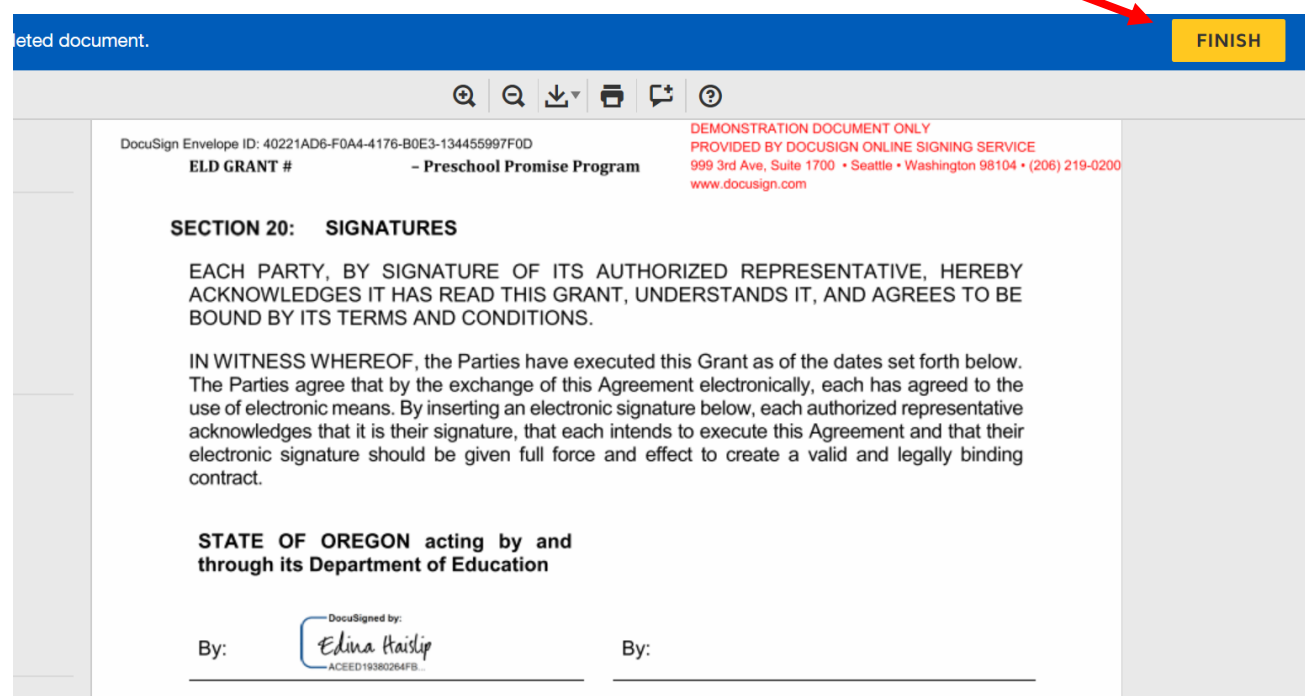

## **Step 8: Click "NO THANKS".**

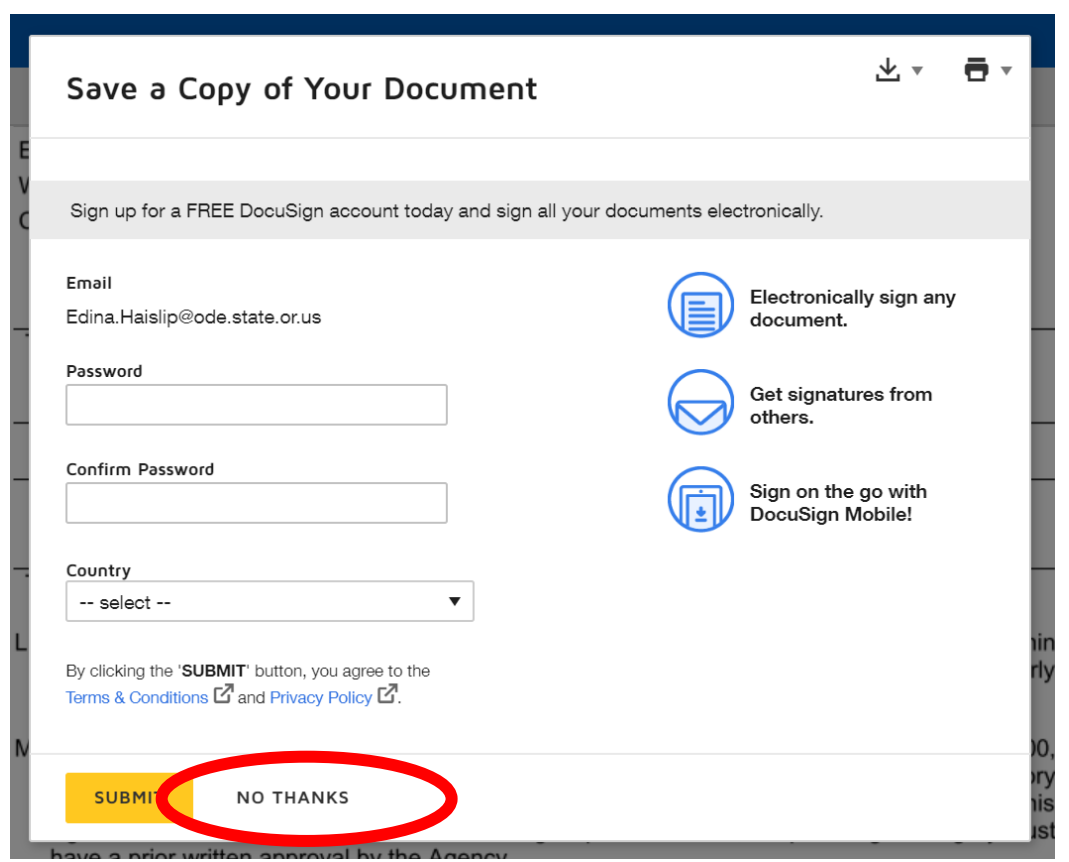

**Step 9: Finished! You should see the following message.** 

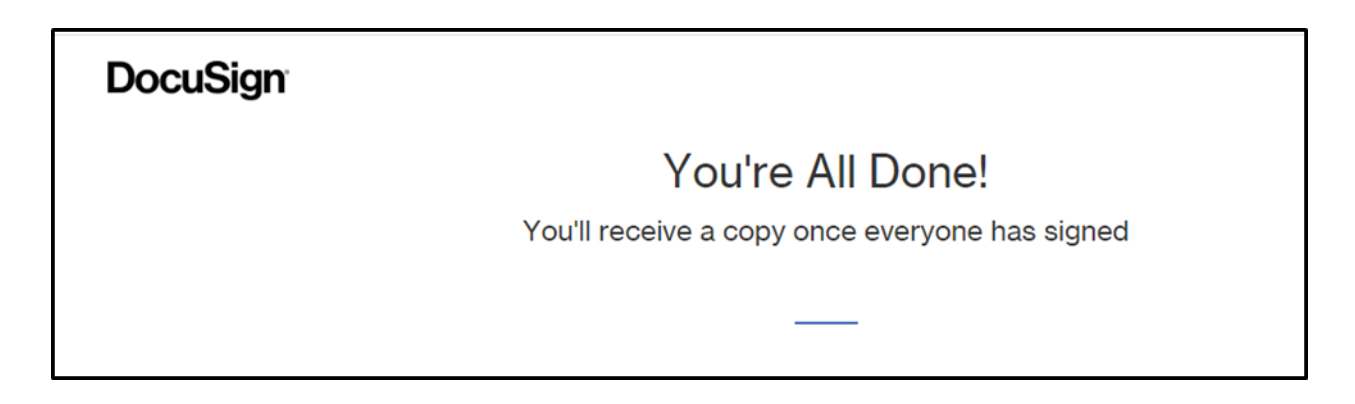

**You will receive a copy of the fully executed Grant Agreement by email from [INSERT] via DocuSign after all signatures are collected within Early Learning Division.** 

**Step 10: If you find an error in your Grant Agreement, click "OTHER ACTIONS" then click "DECLINE TO SIGN"** 

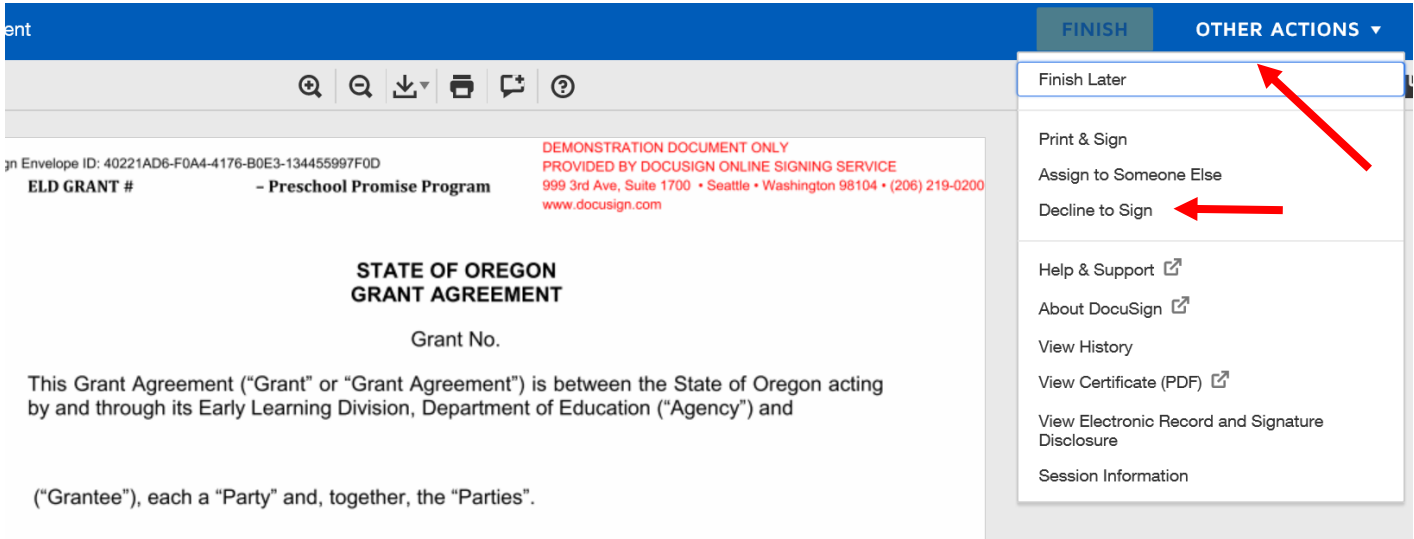

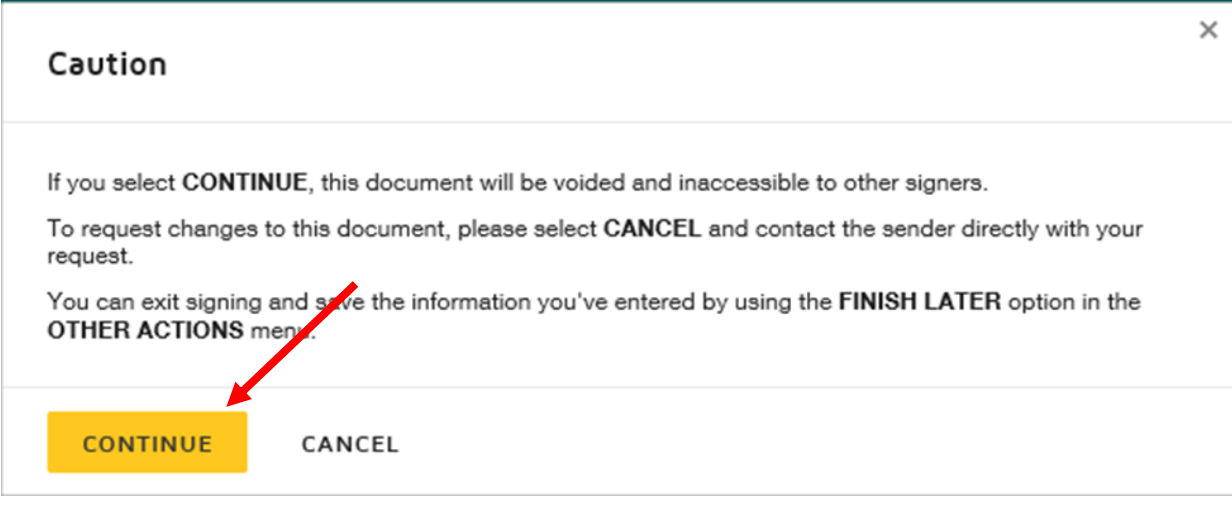

**Step 12: Tell us why you are declining to sign then click "DECLINE TO SIGN".** 

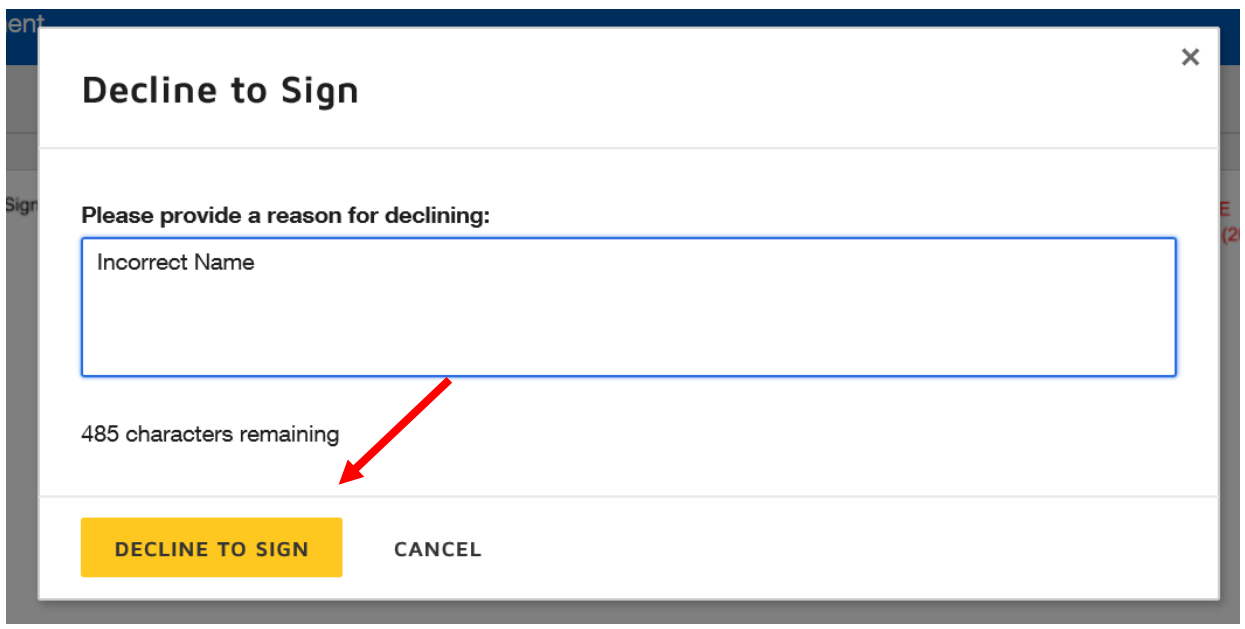

**You will receive a message that you Declined to Sign the agreement and a member of the Early Learning Division staff will contact you.**